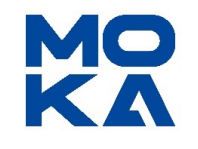

# **DS60P User Manual**

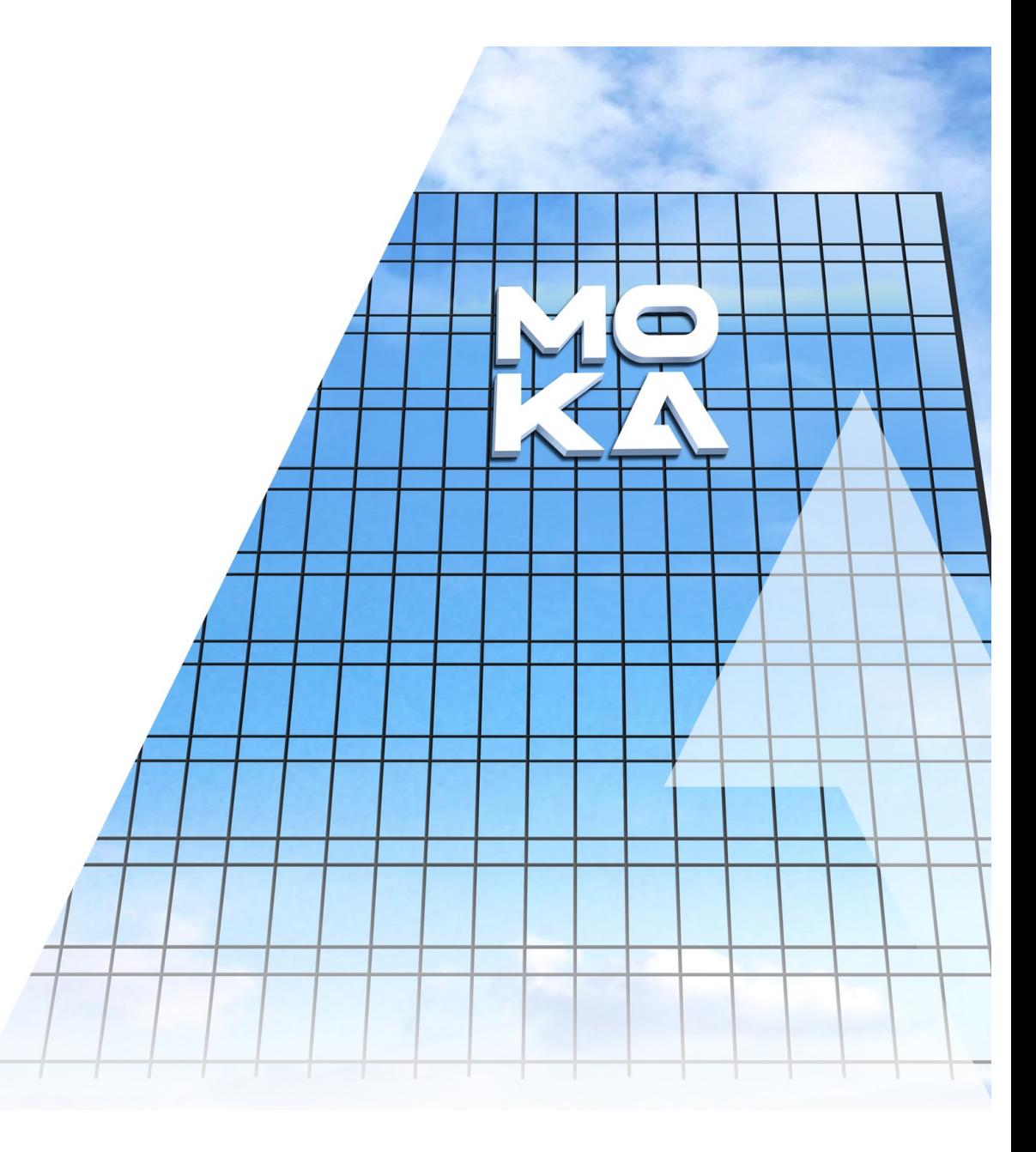

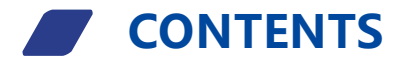

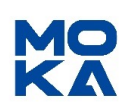

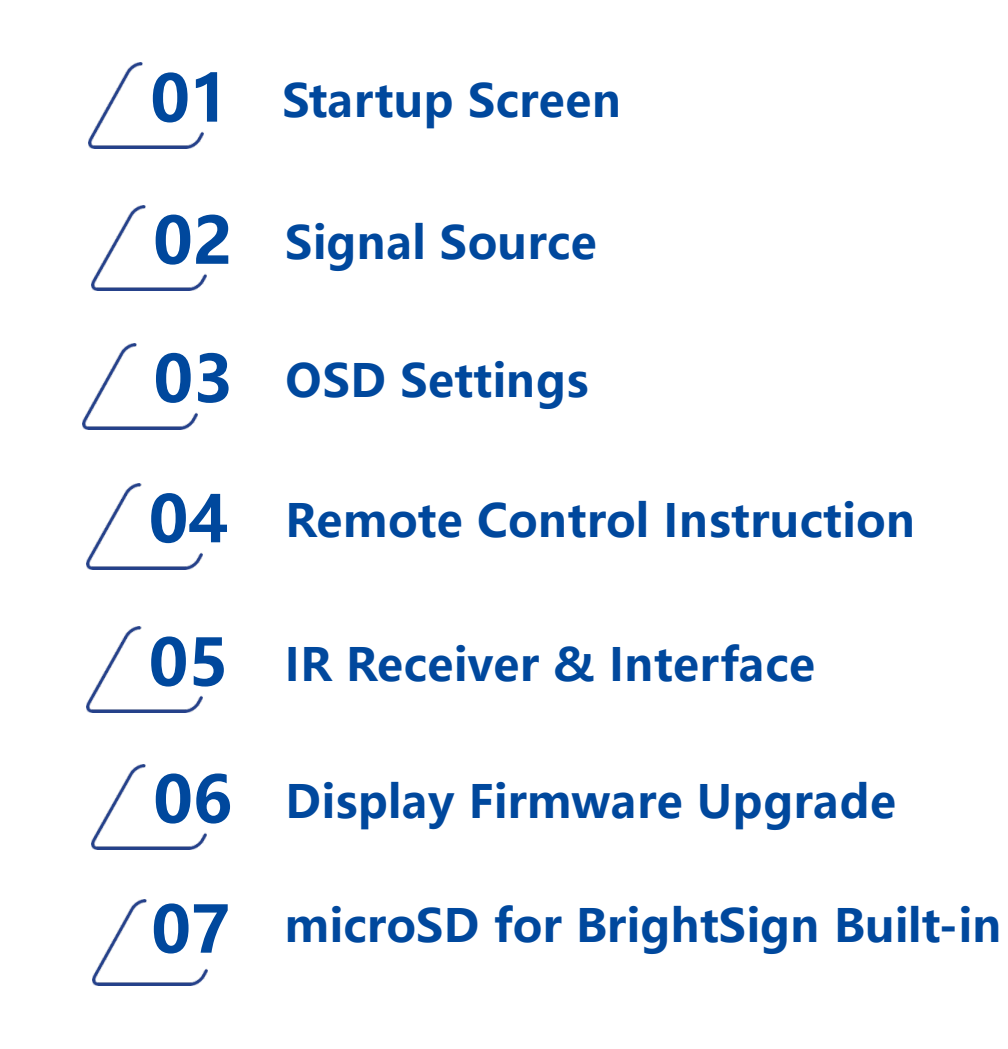

# **1. Startup**

These are the series of images you will see every time your screen starts up.

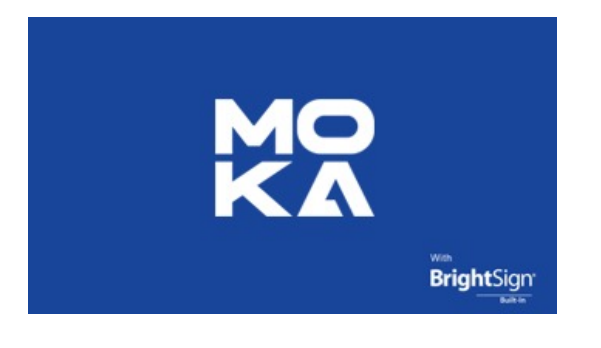

Startup Logo

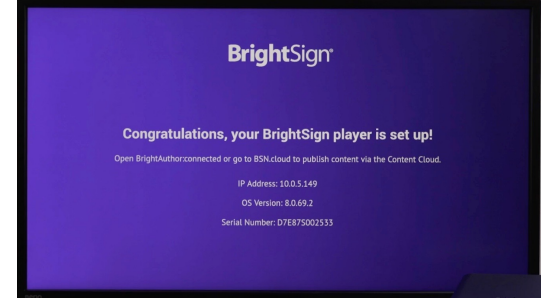

Display BrightSign configuration or play content

### **Startup Process:**

Connect power supply  $\rightarrow$  Display startup logo  $\rightarrow$  Enter the default signal source (BrightSign)

Next, the BrightSign configuration screen sequence will appear. If a presentation is assigned to the built in player, the next thing you will see is the assigned presentation will begin to play.

If no presentation is assigned, the BrightSign configuration screen will persist.

MC

# **2. Signal Source BrightSign® Congratulations, your BrightSign player is set up**

# BrightSign Signal Source

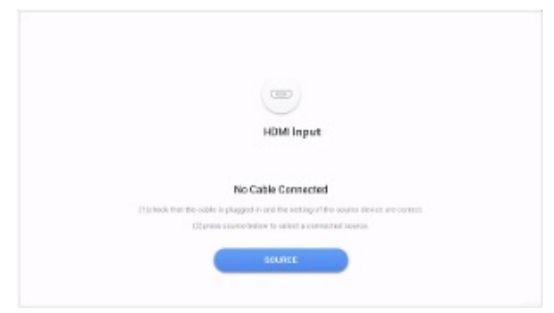

HDMI Input Signal Source

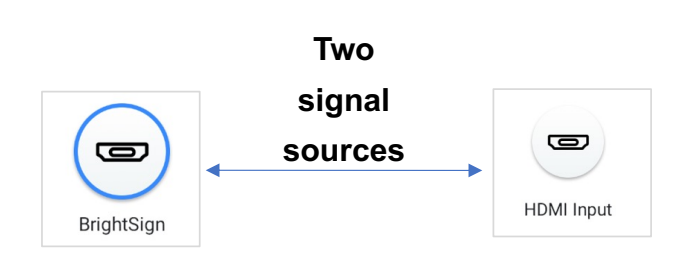

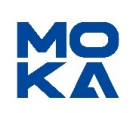

**BrightSign:** Default signal source, The BrightSign presentation will start to play when the screen powers on.

**HDMI Input**: Automatically switch to HDMI input when external device such as set-top box or computer is connected

### **How to switch signal source:**

 $\circ$  Remote control switch: "Source" button  $\rightarrow$  Call out the source menu  $\rightarrow$  Left and right button to switch  $\rightarrow$  "OK" button to confirm the selected source.

② Automatic switching: Under BrightSign signal source, connect external source to HDMI input. The source will automatically switche to the HDMI input signal source, when the HDMI source is removed the BrightSign source will take over.

Note: Please refer to Page 10 for remote control Instructions

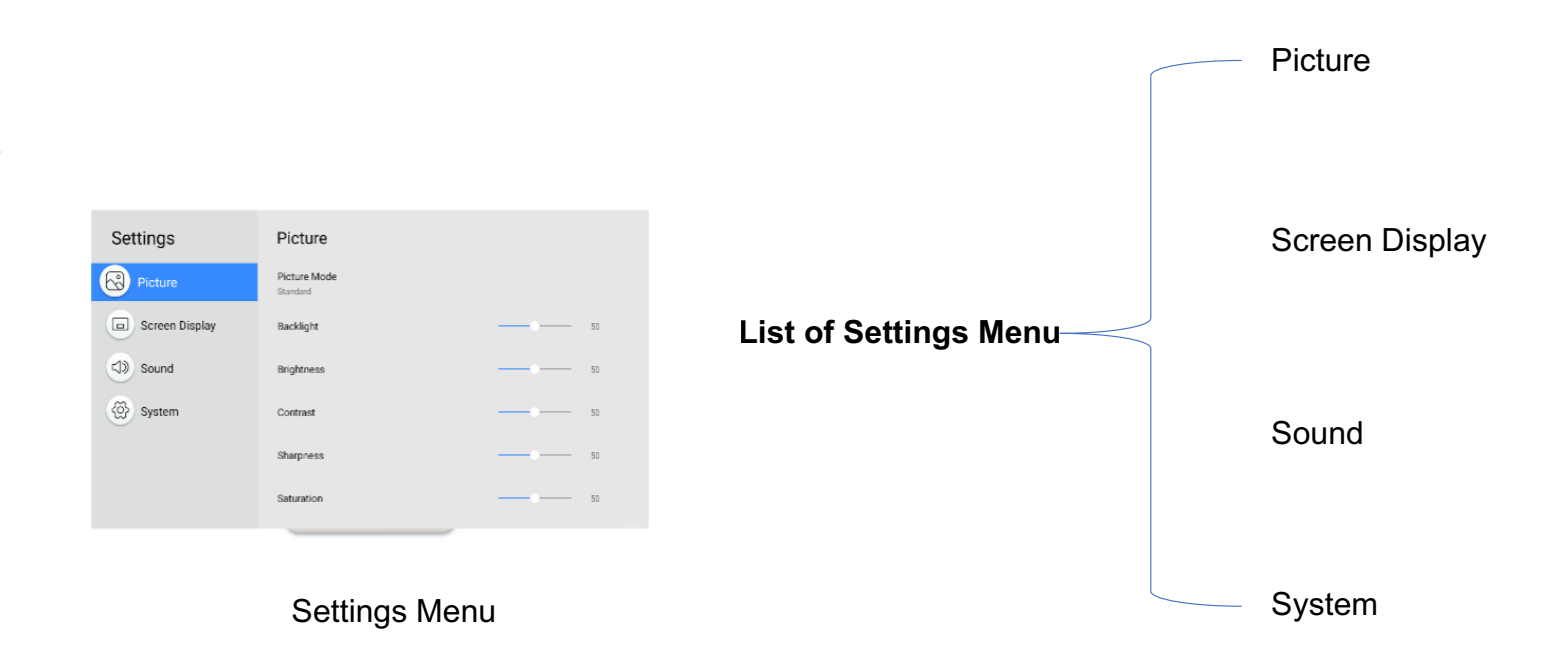

**3. OSD Settings**

### **How open the settings menu:**

Remote control "Settings" button → open settings menu → Up or Down button to switch main menu  $\rightarrow$  Left or Right button to switch main menu and submenu

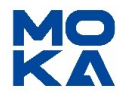

# **3. Settings-Picture**

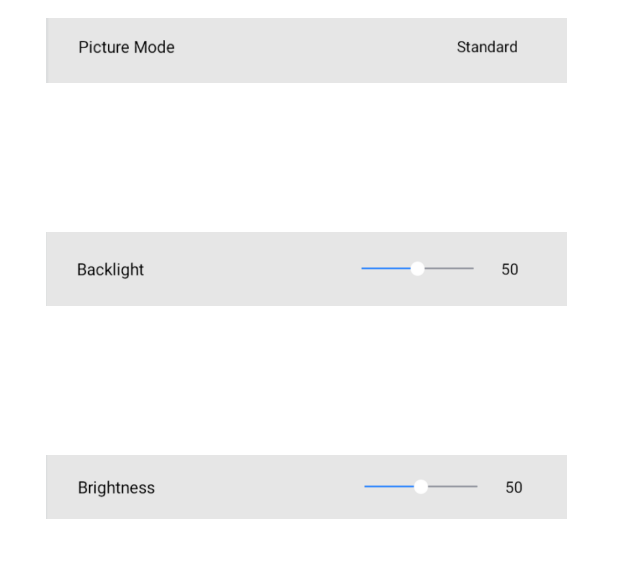

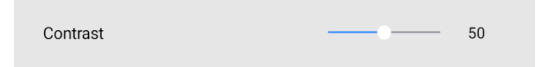

### Picture Mode

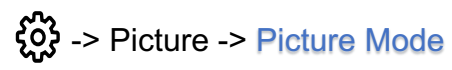

Choose the image quality option based on the usage scenario

- Standard: Standard image mode
- Vivid: Bright mode
- Soft: Soft mode
- Movie
- **Monitor**
- Game
- User

# **Backlight**

# <sup>က</sup>်း -> Picture -> Backlight

Adjust the backlight brightness to suit your preference.

The maximum backlight value is 100.

### **Brightness**

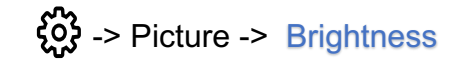

Adjust the overall image brightness by adjusting the levels.

The maximum brightness is 100.

### **Contrast**

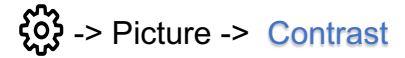

Increase contrast by adjusting the levels. When approaching 100, the contrast between bright and dark colors increases.

MO

# **3. Settings-Picture**

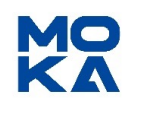

# 50 Sharpness Saturation 50

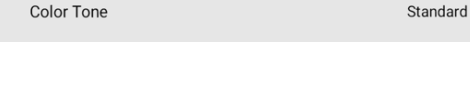

**Color Control** 

**Sharpness** -> Picture -> Sharpness

> Improve overall image sharpness by adjusting the levels.

When approaching 100, the image sharpness will increase.

# **Saturation**

Increase overall image saturation by adjusting the levels. -> Picture -> Saturation

When approaching 100, the saturation of the image increases.

# Color Tone

# -> Picture -> Color Tone

Choose the color tone that best suits your viewing preferences

- Standard: Standard tone
- Warm: Warm color tone, screen color is slightly warm
- Cool: Cool tone, screen color is slightly cooler

# Color Control

 $\begin{array}{c} \overline{\mathbf{Q}}\\ \overline{\mathbf{Q}}\\ \overline{\mathbf{Q}}\\ \end{array}$  -> Picture -> Color Control

Choose RGB values that are suitable for your visual preferences

- $R: 0-255$
- $G: 0-255$
- B:0-255

# **Reset Picture**

{ပိုး -> Picture -> Reset Picture

Restore all picture settings to default

**Reset Picture** 

# **3. Settings-Screen Display**

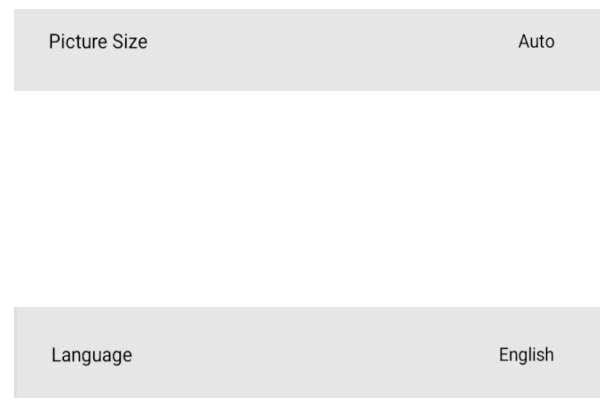

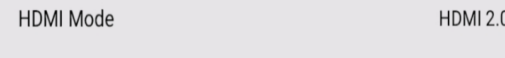

# Picture Size

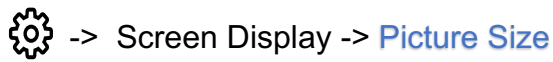

Choose the image aspect ratio that best suits your viewing environment

- Auto
- 16:9 Standard
- $4:3$

### Language

<u>ફર્</u>જુ -> Screen Display -> Language

Change language settings

• English / Deutsch / Italiano / Español / 中文(简体) / 中文(繁体) / ةیبرعلا / 한국어/Français / Português

### HDMI Mode

-> Screen Display -> HDMI Mode

This feature is only available on 4K screen. Switch HDMI modes to support different resolutions. This is only available when there is a HDMI signal input

- $\cdot$  HDMI1.4
- HDMI2.0

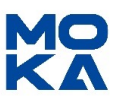

# **3. Settings-Sound**

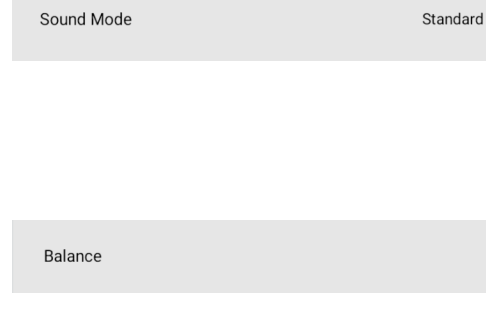

Equaliser

**Reset Sound** 

# Sound Mode

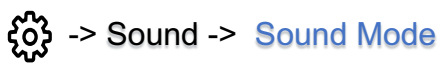

Choose the sound mode that is most suitable for the audio environment

- Standard: Standard sound mode
- Music: Music mode, suitable for playing audio
- News: News mode, suitable for playing news
- Movie: Movie mode, suitable for playing traditional Chinese opera
- Game: Game mode, suitable for playing game sound effects
- User: User defined

### **Balance**

 $\begin{array}{c} \overline{\mathbf{Q}}\\ \overline{\mathbf{Q}}\\ \end{array}$  -> Sound -> Balance

Adjusting speaker volume to optimize sound balance

- Left / Right: Adjust the balance between left and right speakers
- Reset: Restore default balance setting

### **Equalizer**

# $\begin{array}{c} \mathcal{L} \\ \mathcal{L} \\ \mathcal{L} \end{array}$  -> Sound -> Equalizer

Adjust the equalizer to customize volume and tone, and enhance the richness of sound output; This function is available when the Sound Mode is in User mode.

### Reset Sound

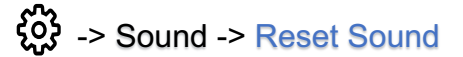

Restore all sound settings to default settings

MC

# **3. Settings-System** About

### About

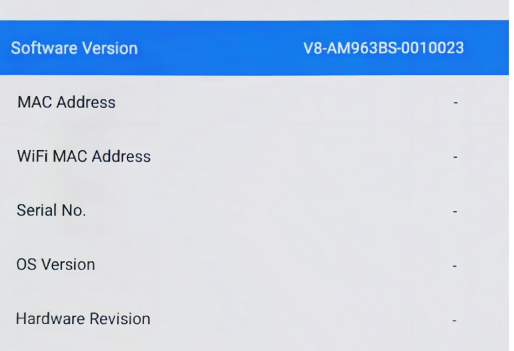

Power Manage

Reset

# $\begin{array}{l} \mathcal{L} \\ \mathcal{L} \\ \mathcal{L} \end{array}$  -> System -> About

Contains relevant configuration information about this device: Software version, MAC address, WiFi MAC address, Series No. BrightSignOS version, Hardware revision

# Power Manage

# -> System -> Power Manage

Configure device power management options

- No Signal Power Off: Turn off the device to save power when no signal is received from any program source. The settable value includes: off/15minutes/30minutes/45minutes/60minutes.
- Power Control: Configure various power consumption options
	- Auto Power On: Automatically turn on when a power source is connected. Remote control Power button is not required
	- HDMI Wake-Up: Wake up device from hibernation, restore to operational state, or transition from shutdown state to startup state by connecting to HDMI

### Reset

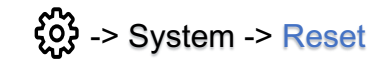

Restore factory settings

# MC

# **4. Remote Control Instruction**

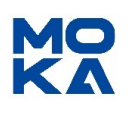

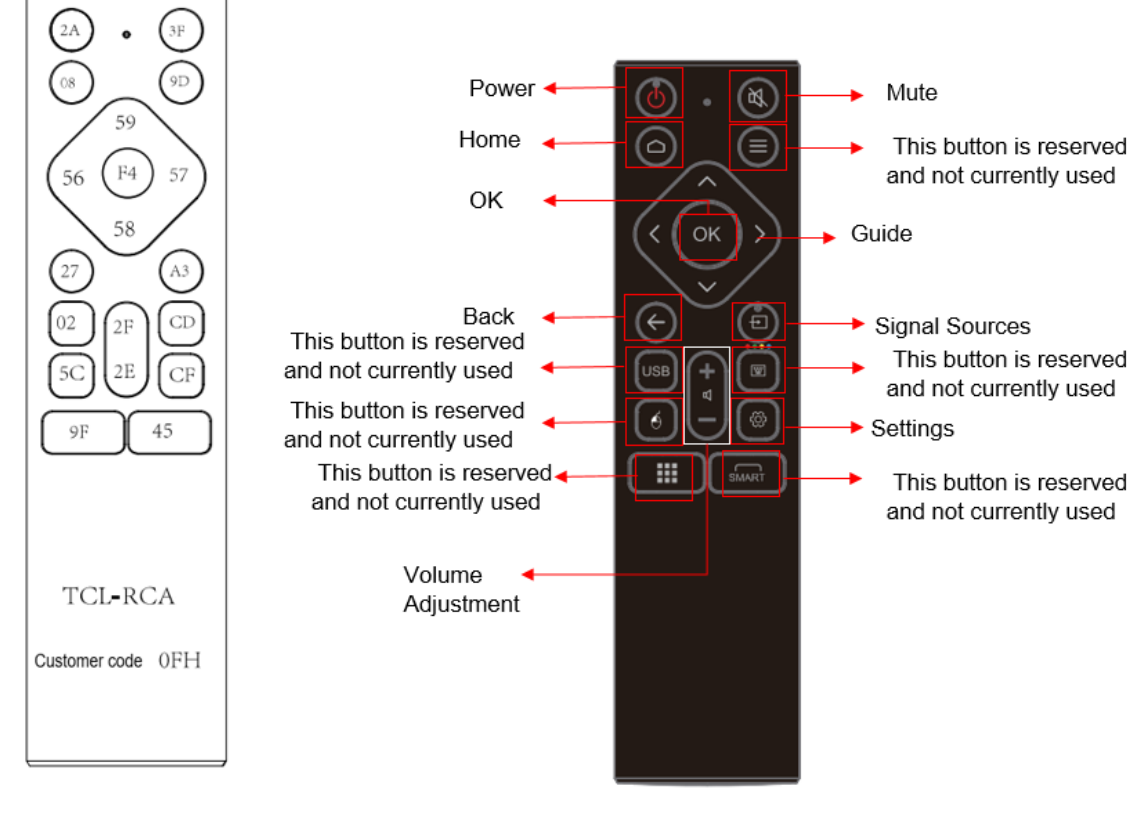

Key Code Diagram

Button Diagram

- **Power:** Turn on or off the device
- $\blacksquare$  **Home:** Return to the homepage
- **n** OK: Confirm the choice
- $\blacksquare$  Back: Exit and return to the higher-level directory or page
- Volume Adiustment:
	- $\blacksquare$  "+" to increase volume
	- $\blacksquare$  "-" to decrease volume
- Mute: Press to mute and press again to unmute
- $\blacksquare$  **Guide:** After entering the directory option, select and switch by pressing up, down, left, or right
- Signal Sources: Call out source menu list, as Image 1
- Settings: Call out settings list, as Image 2

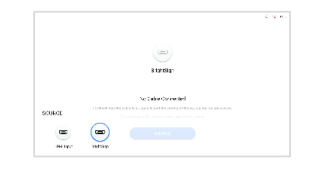

### Image 1: Signal Source

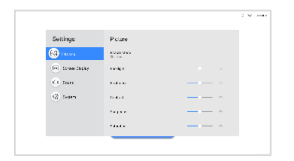

Image 2: Settings List

### **5. IR Receiver & Interface Album**

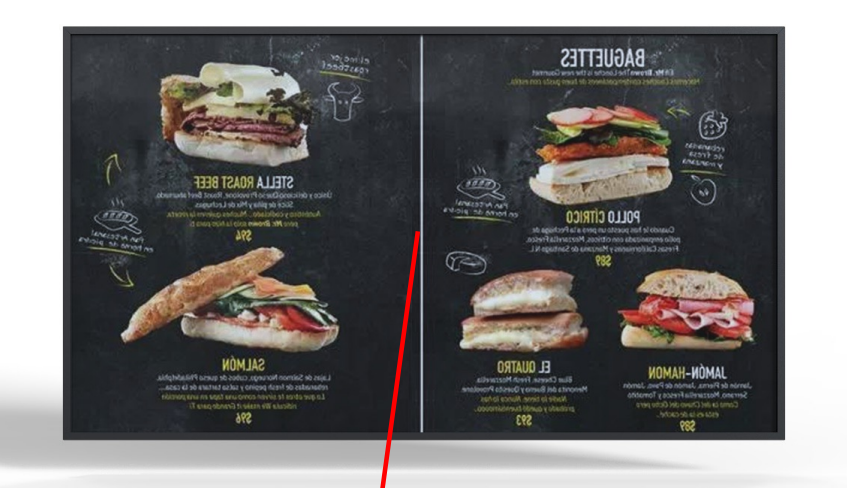

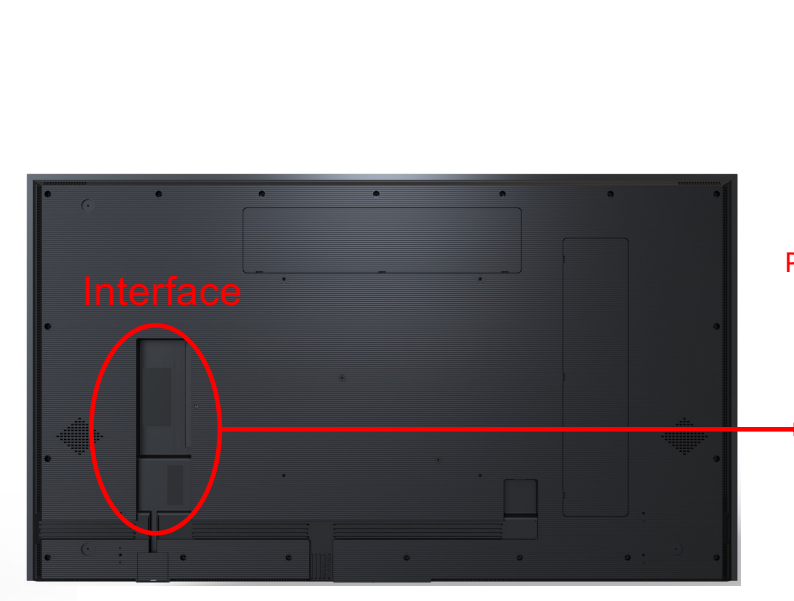

IR Receiver is located at center of the screen

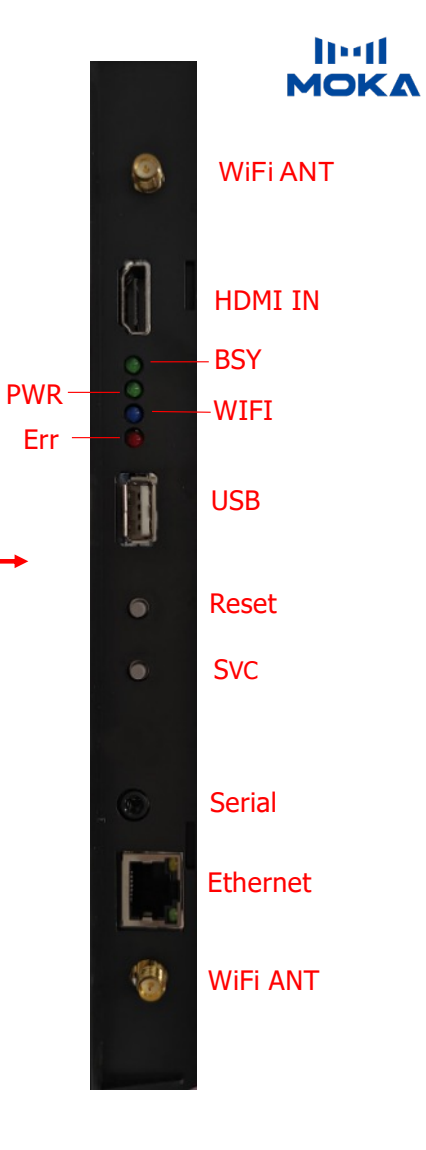

# **6. Display Firmware Upgrade**

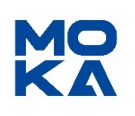

### **Upgrade steps:**

1. Put the upgrade firmware file in the root directory of the USB thumb drive with FAT32 file system as shown in the figure below. Insert the USB drive to the USB port at the back panel.

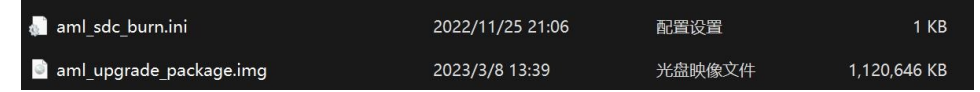

2. Press and hold the Power key located at the bottom of the display and connect the power until the screen displays and enters the upgrade mode interface. Release the power button.

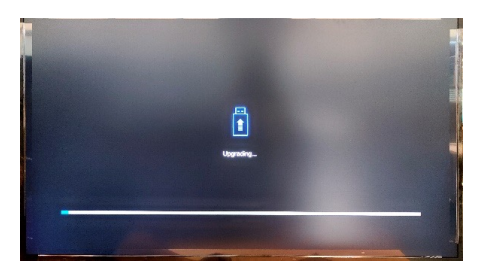

3. Wait for the upgrade progress bar to complete. Firmware upgraded.

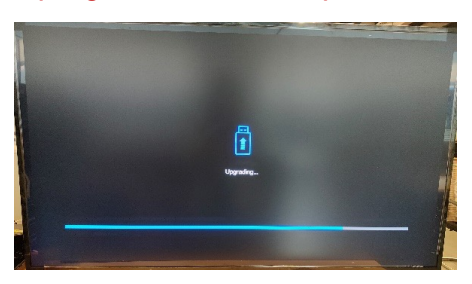

# **7. microSD for BrightSign Built-in**

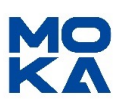

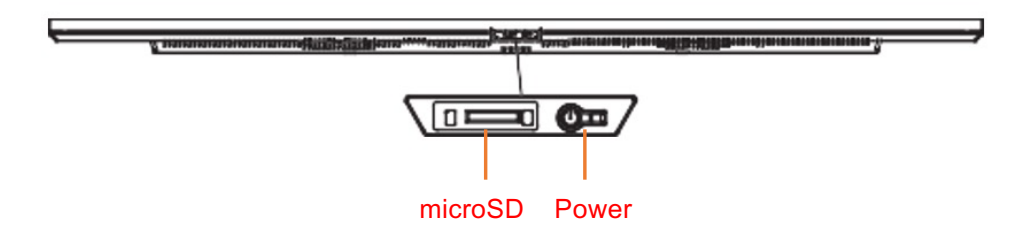

microSD slot is located at the bottom of the display

microSD is not included

Supported microSD spec: v2.0 SDHC(up to 32MB), v3.0 SDXC(up to 2TB)

Class 10 or Industrial-grade microSD is highly recommended. Please contact [sales@brightsign.biz](mailto:sales@brightsign.biz) for your microSD needs

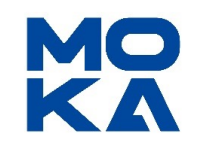

# Together, Stronger!